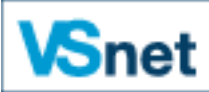

**Wissenschaftliches Netz Wallis** Réseau scientifique valaisan

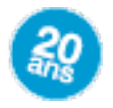

# **Installation client Citrix Receiver sous Windows 8**

Depuis le 17 septembre 2015, Citrix ne supporte plus le client Java, l'accès aux ressources en ligne VSnet ne peut donc plus se faire via ce client.

Il faut installer le nouveau client proposé lors de l'accès à la page d'accueil des ressources. Les opérations suivantes sont à effectuer une seule fois.

### Table des matières

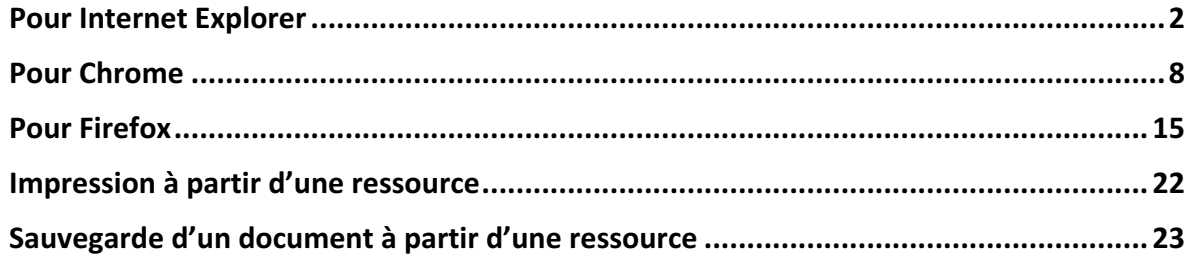

### Pour Internet Explorer

Accéder aux ressources en ligne VSnet : http://ressources08.vsnet.ch/

Cocher « J'accepte les termes du Contrat de licence Citrix » et cliquer sur « Installer »

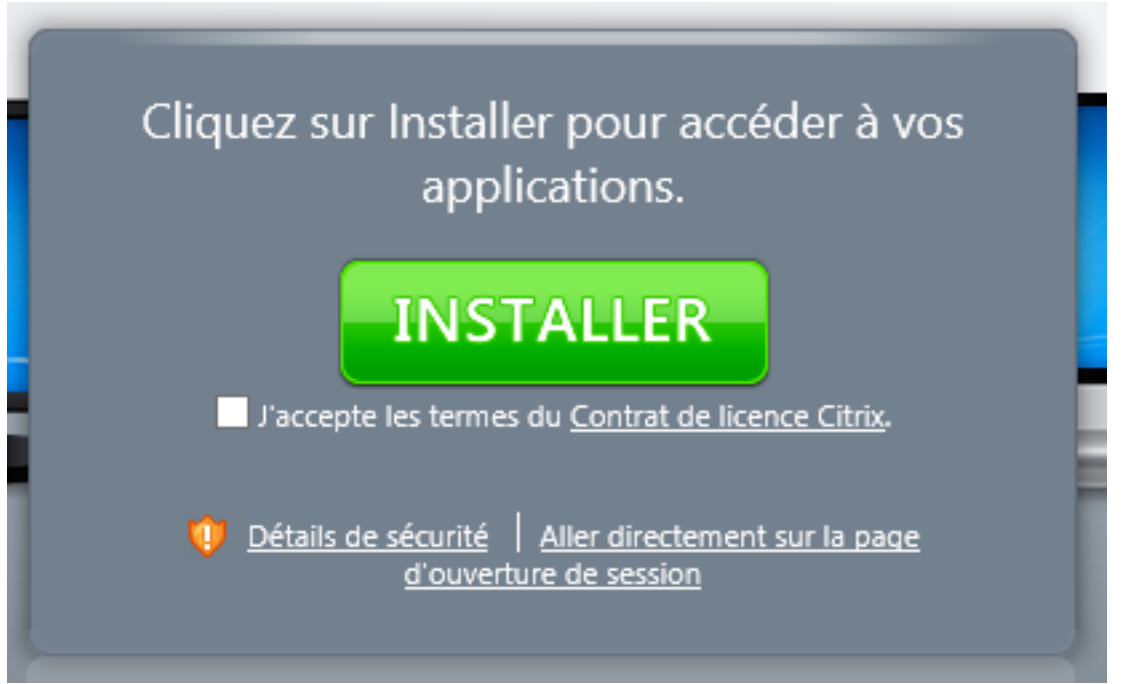

Cliquer sur « Exécuter » dans la fenêtre qui apparait en bas (le téléchargement du fichier prend quelques minutes selon votre connexion Internet)

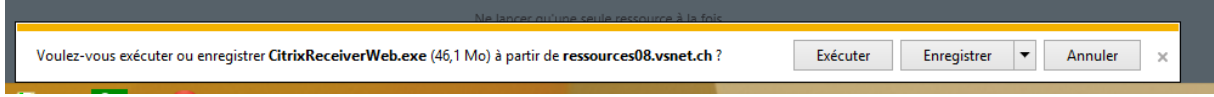

Cliquer sur « Installer »

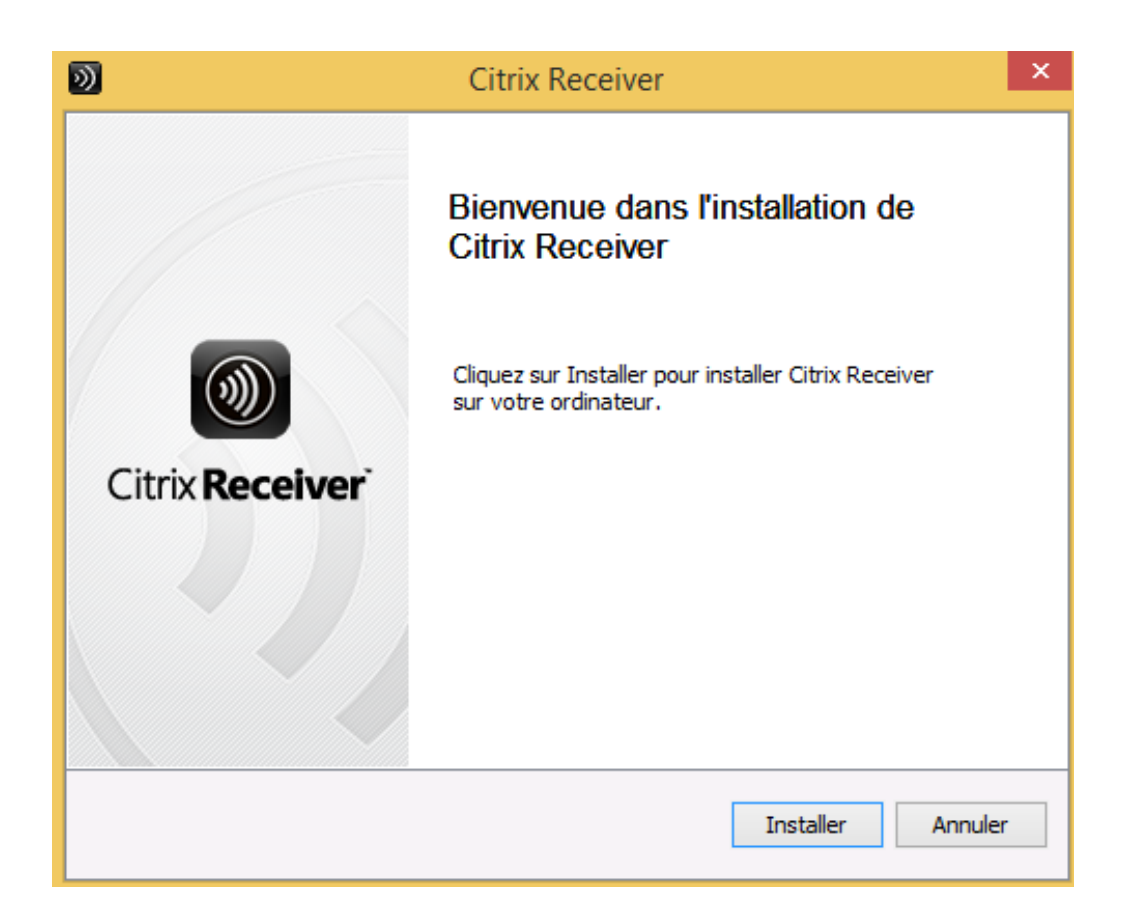

Une fenêtre demandant le mot de passe du compte administrateur du PC peut s'afficher, entrer le mot de passe administrateur du PC ou cliquer sur « Non » pour poursuivre l'installation

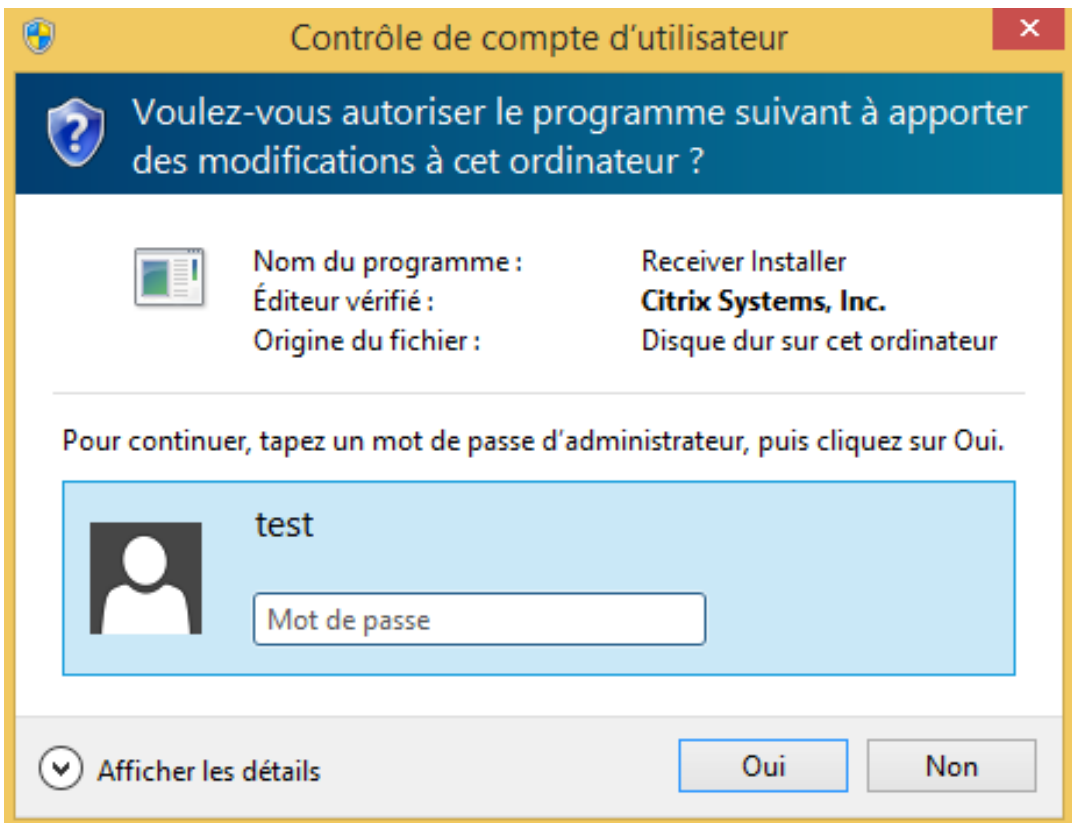

Cliquer sur « Continuer»

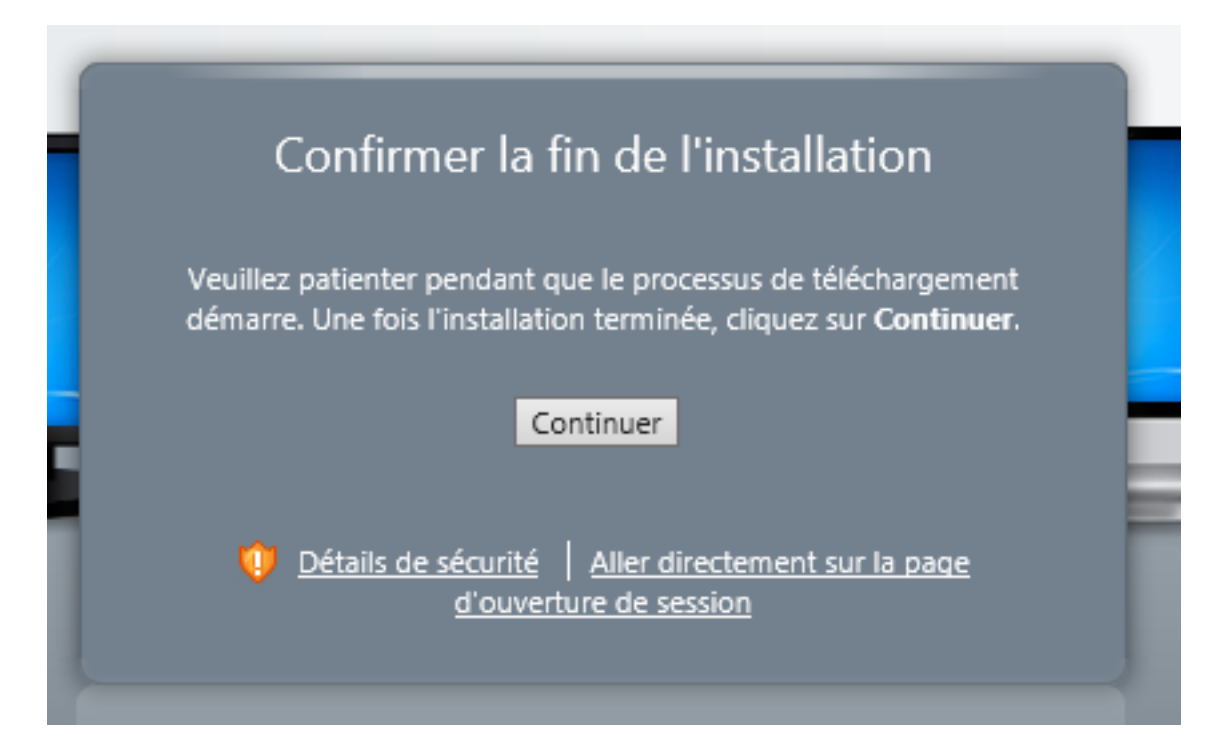

### Cliquer sur « Ouvrir une session»

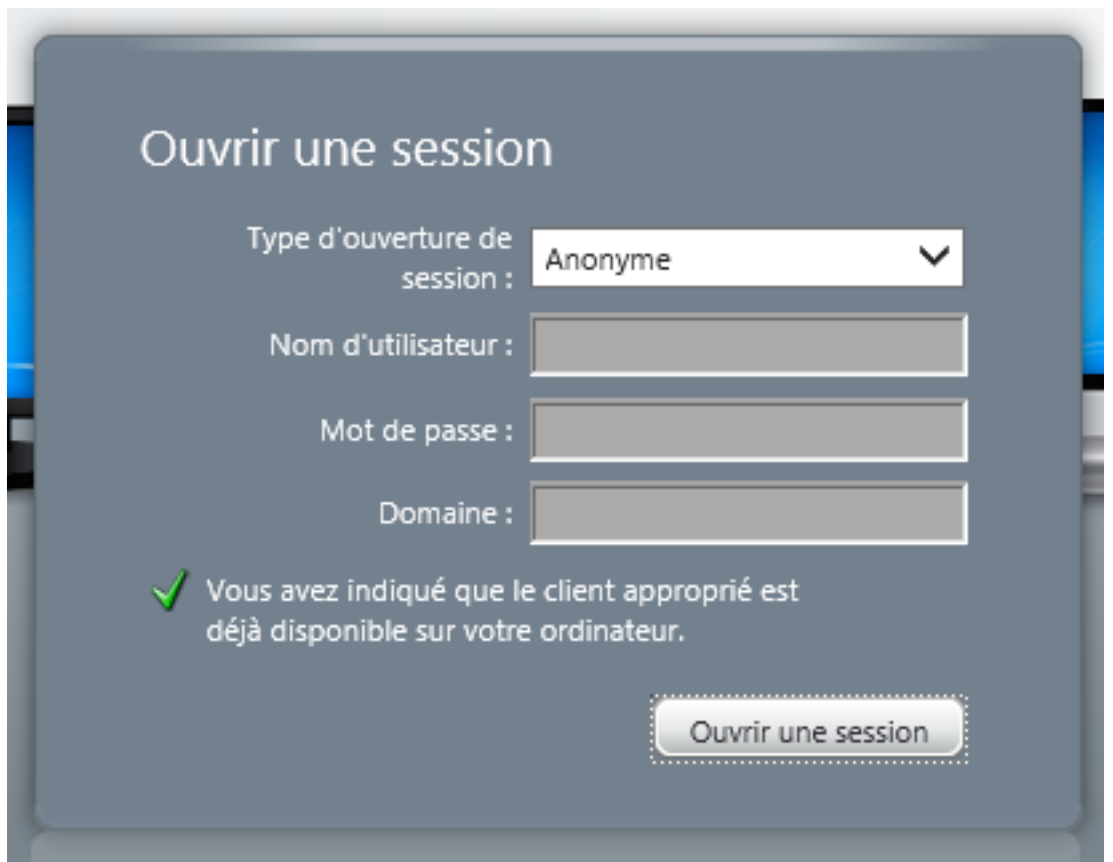

Cliquer sur une ressource

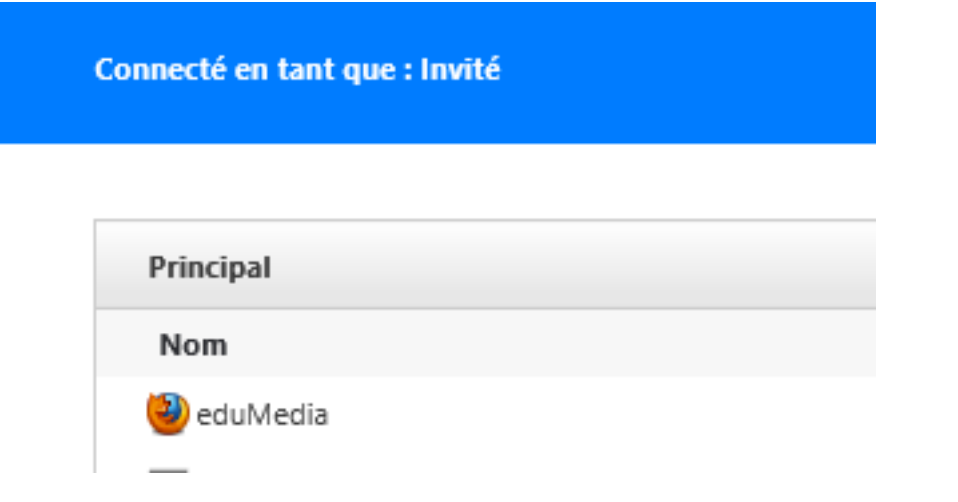

Cocher « Ne plus afficher d'avertissement pour ce programme » et cliquer sur « Autoriser »

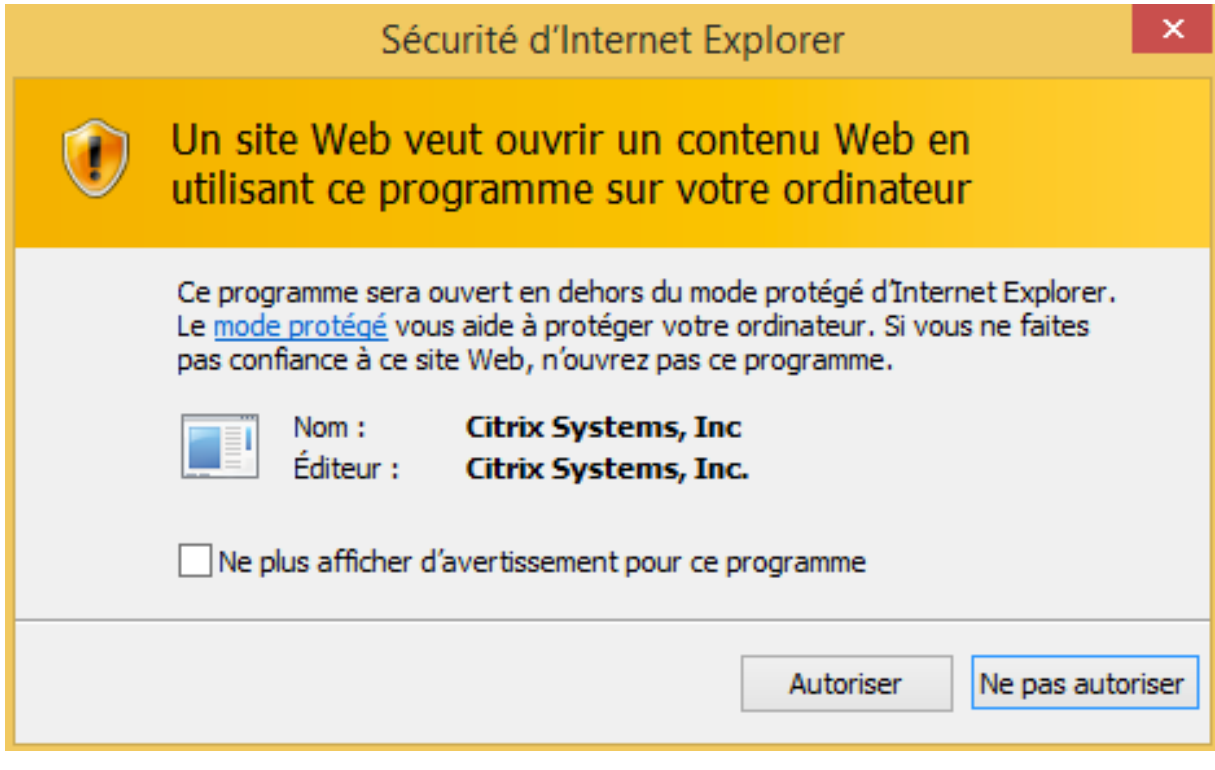

Cliquer sur « Ouvrir » dans la fenêtre du bas qui s'affiche

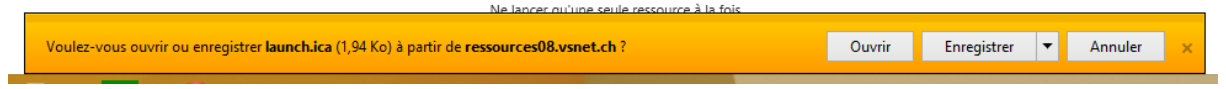

L'application se lance et la ressource s'affiche

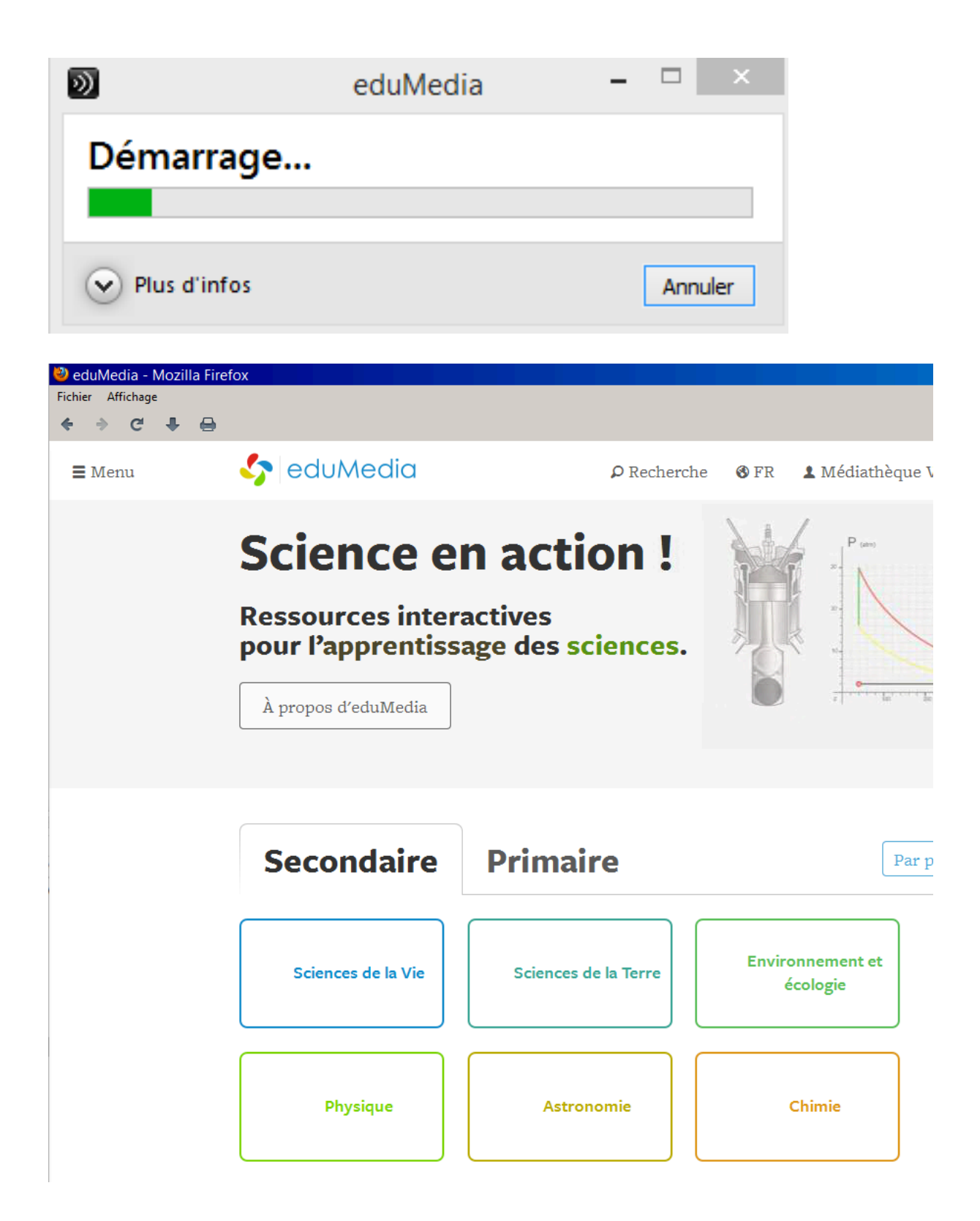

Cocher « Ne plus me demander pour ce site » et cliquer sur « Autoriser l'application »

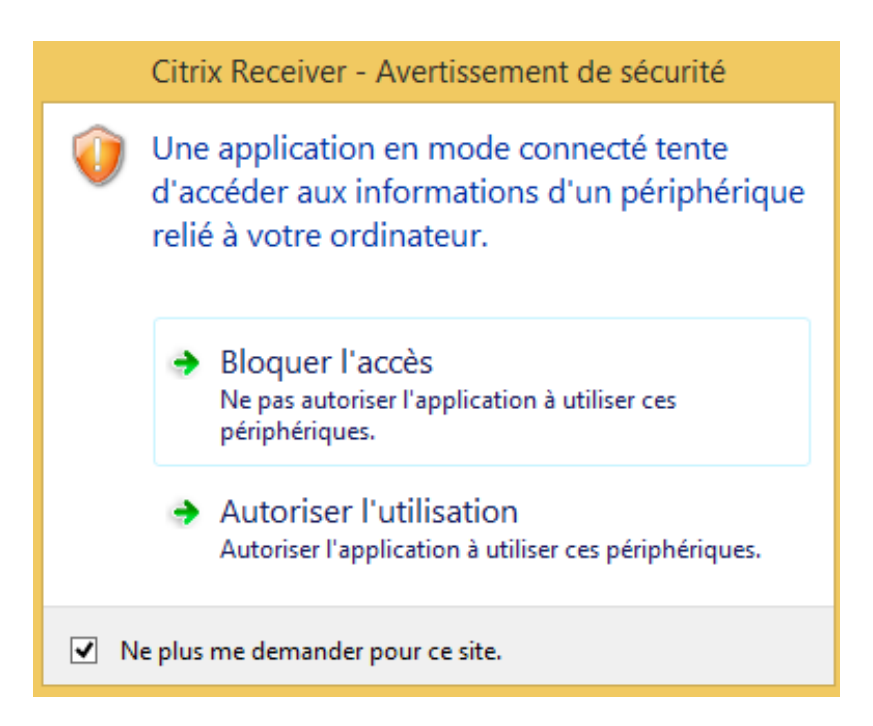

Pour quitter la ressource, aller dans le menu « Fichier » et cliquer sur « Quitter »

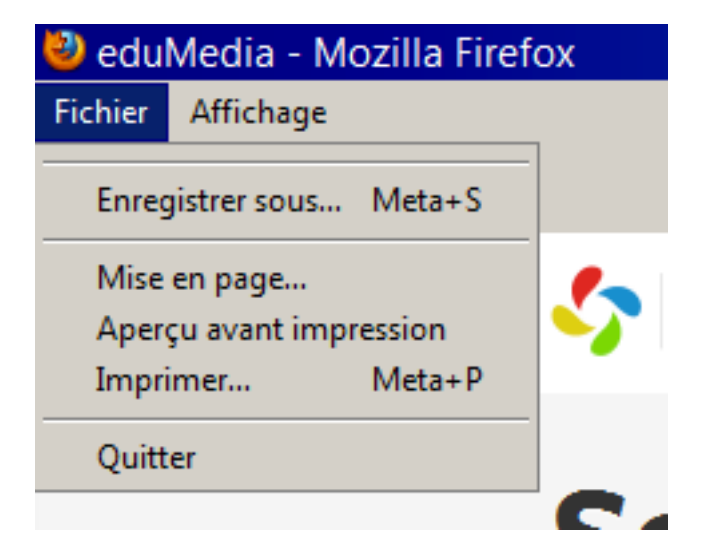

ou cliquer sur la croix tout en haut à droite.

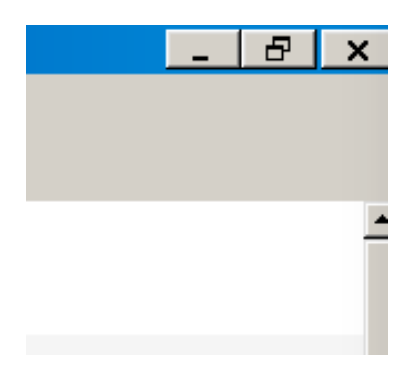

### Pour Chrome

Ouvrir le navigateur Chrome et accéder aux ressources en ligne VSnet : http://ressources08.vsnet.ch/

Cocher « J'accepte les termes du Contrat de licence Citrix » et cliquer sur « Installer »

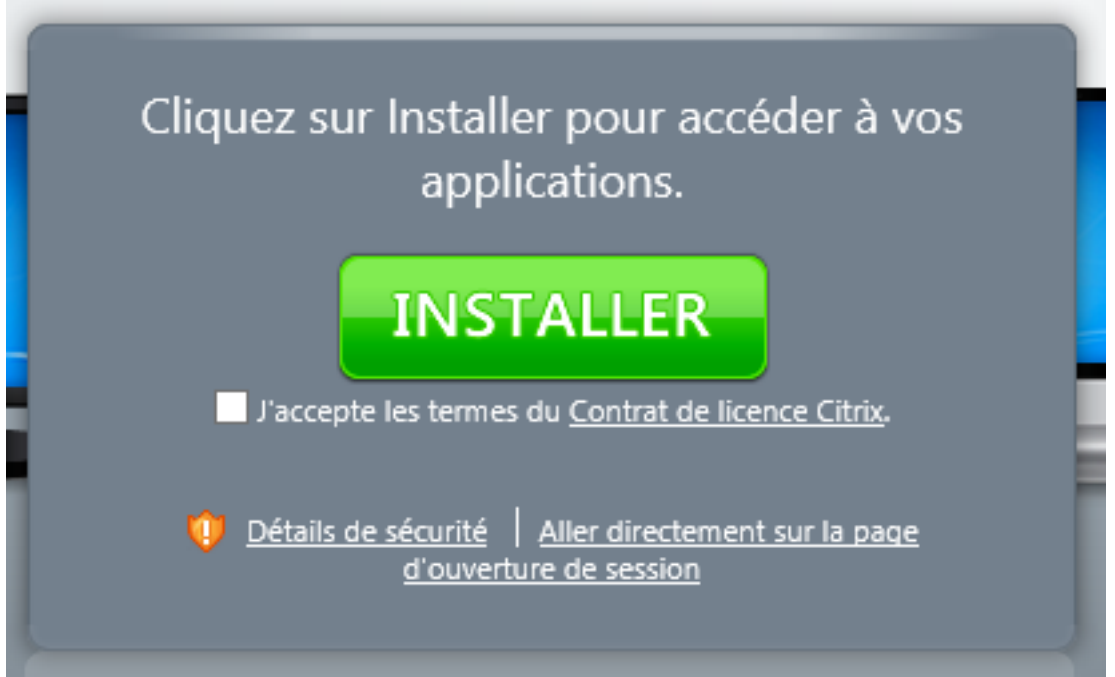

Double-cliquer sur le fichier télécharger CitrixReceiverWeb.exe dans la barre du fond

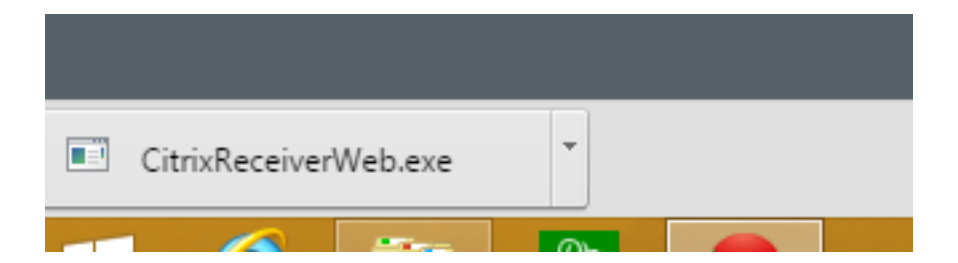

### Cliquer sur « Installer »

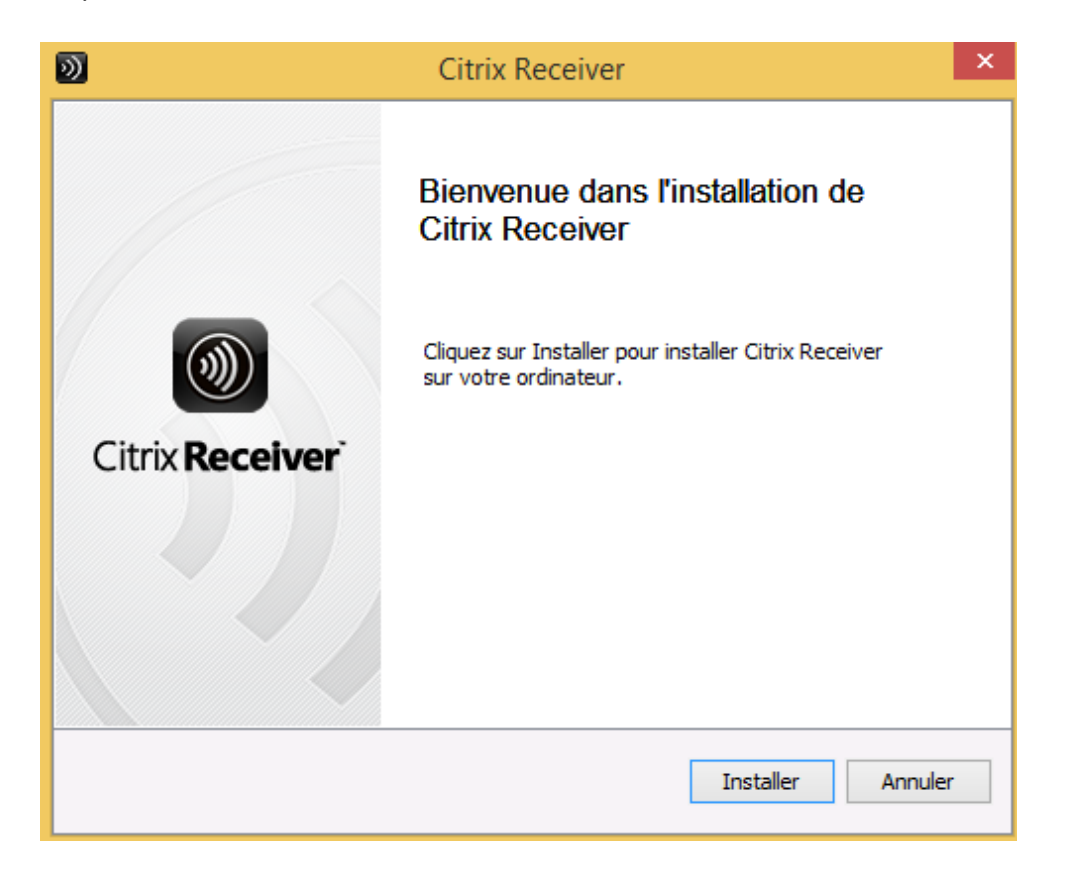

Une fenêtre demandant le mot de passe du compte administrateur du PC peut s'afficher, entrer le mot de passe administrateur du PC ou cliquer sur « Non » pour poursuivre l'installation

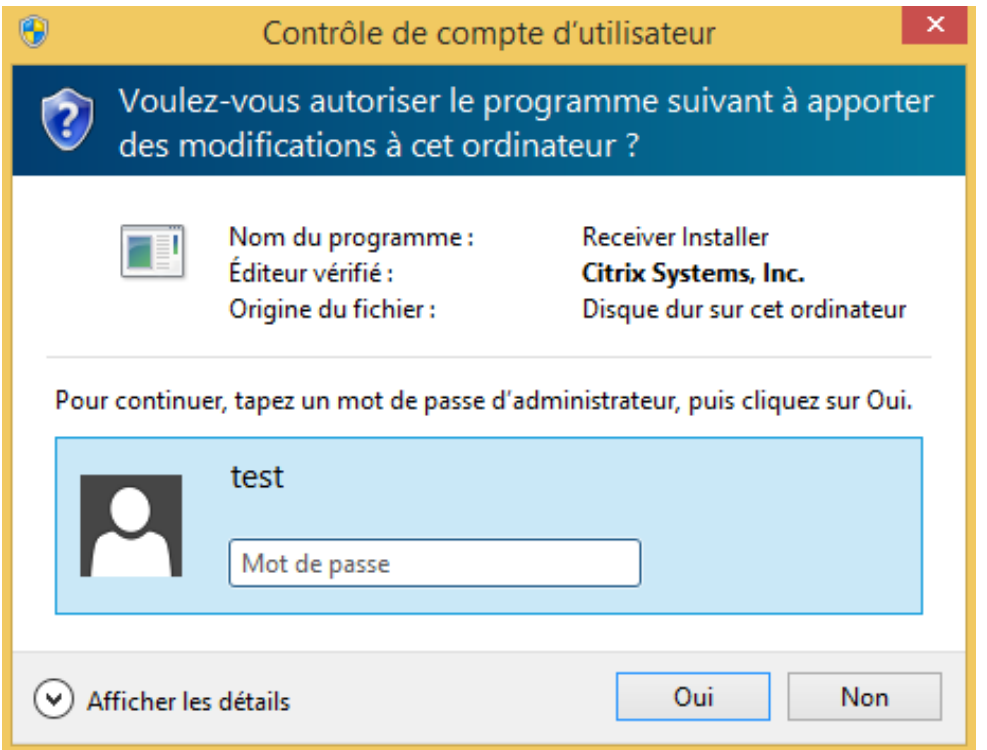

Cliquer sur « Continuer»

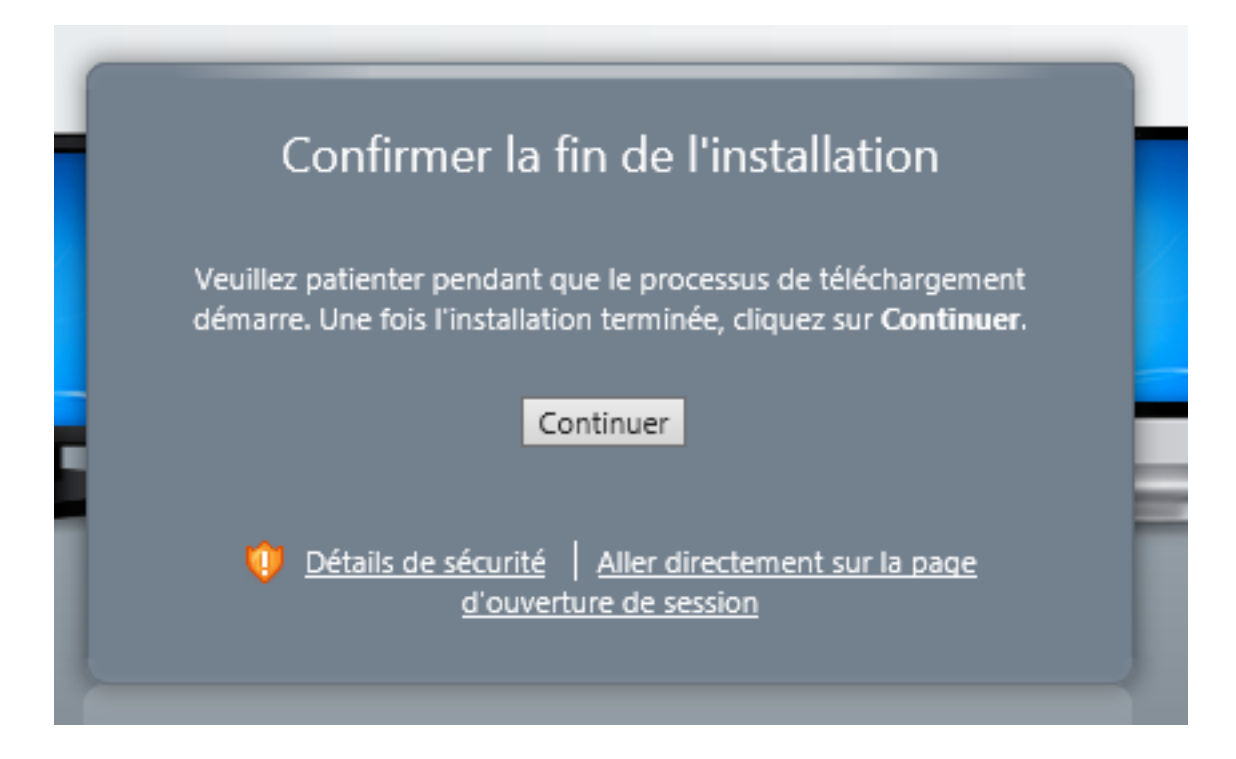

### Cliquer sur « Ouvrir une session »

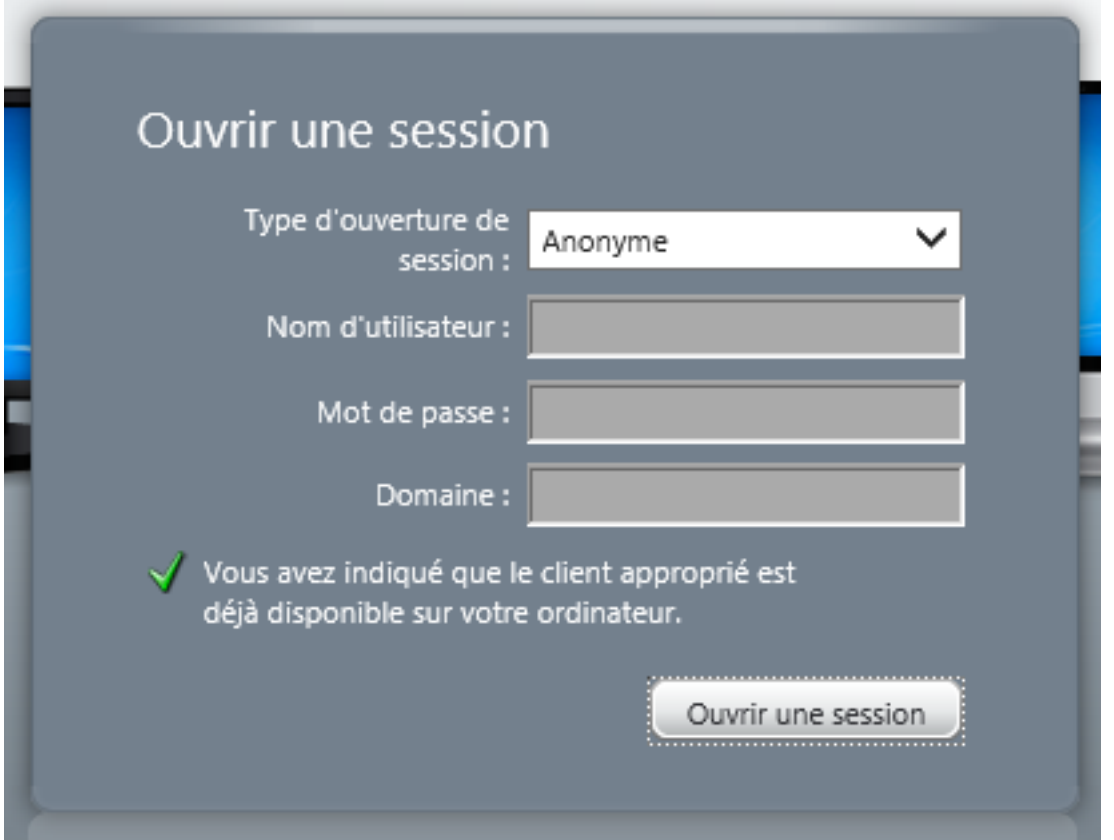

Cliquer sur une ressource

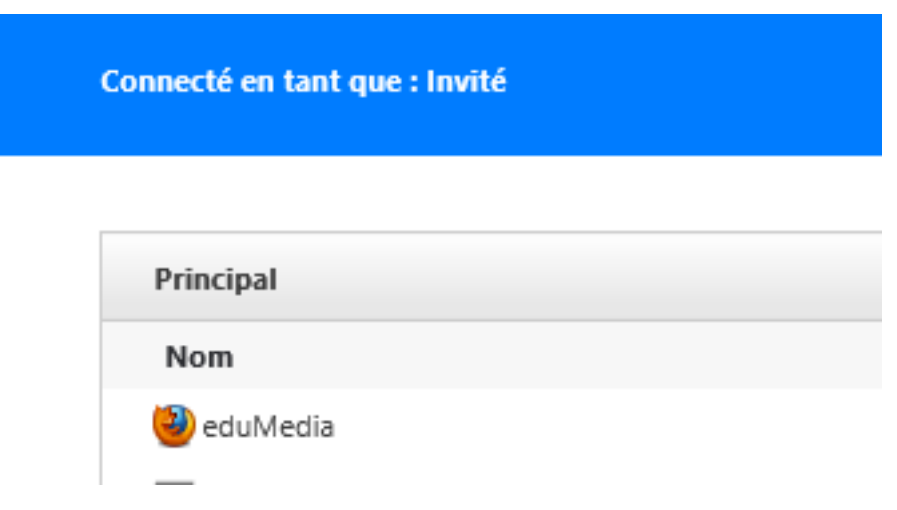

Cliquer dans la barre du fond sur la flèche à droite de launch.ica Cocher « Toujours ouvrir les fichiers de ce type » et ensuite cliquer sur « Ouvrir »

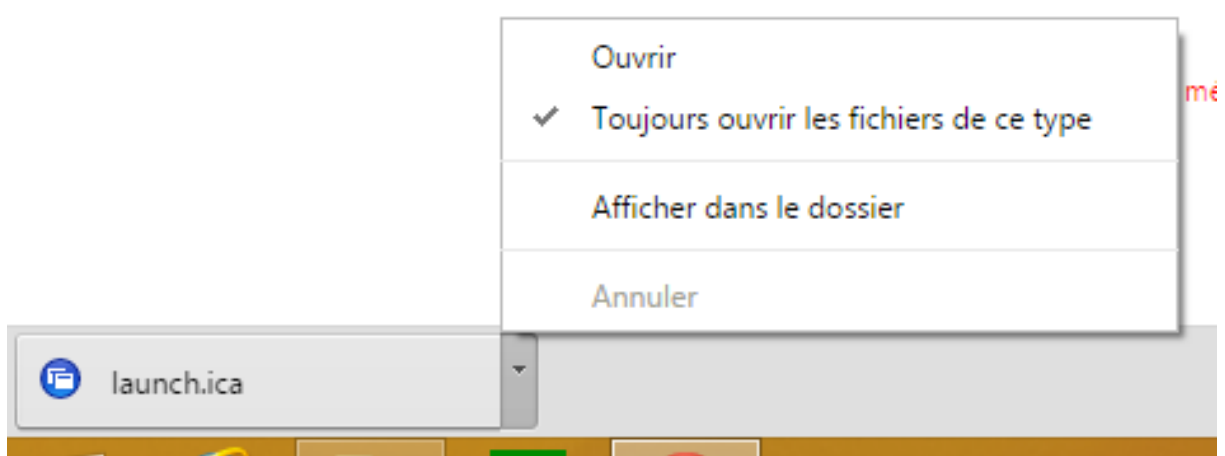

L'application se lance

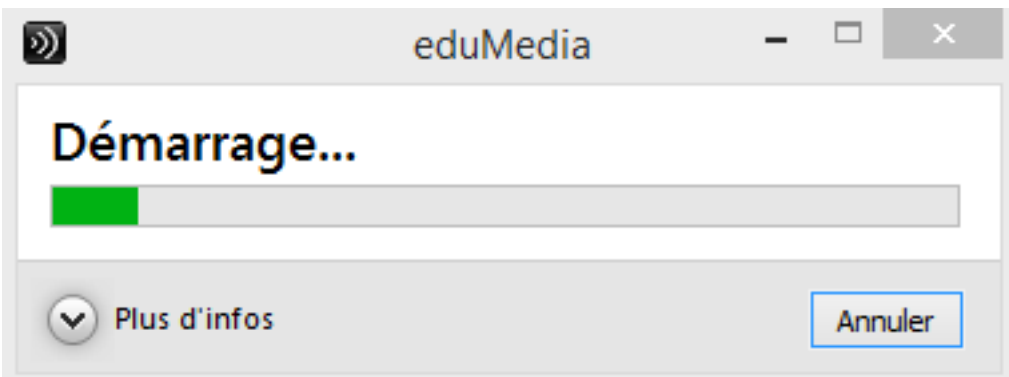

Cliquer sur « Autoriser l'utilisation »

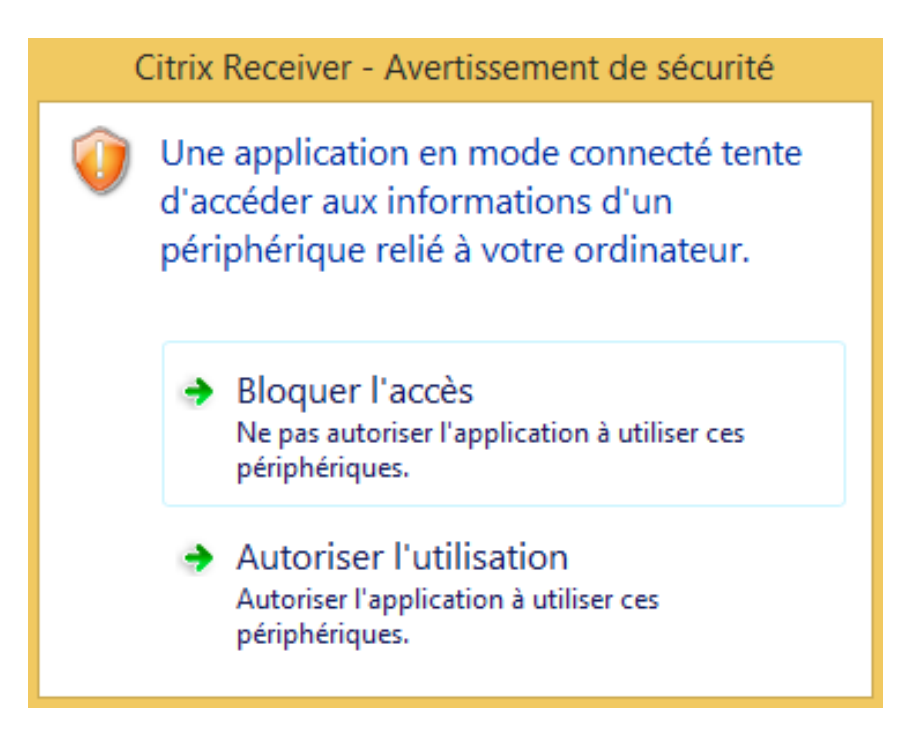

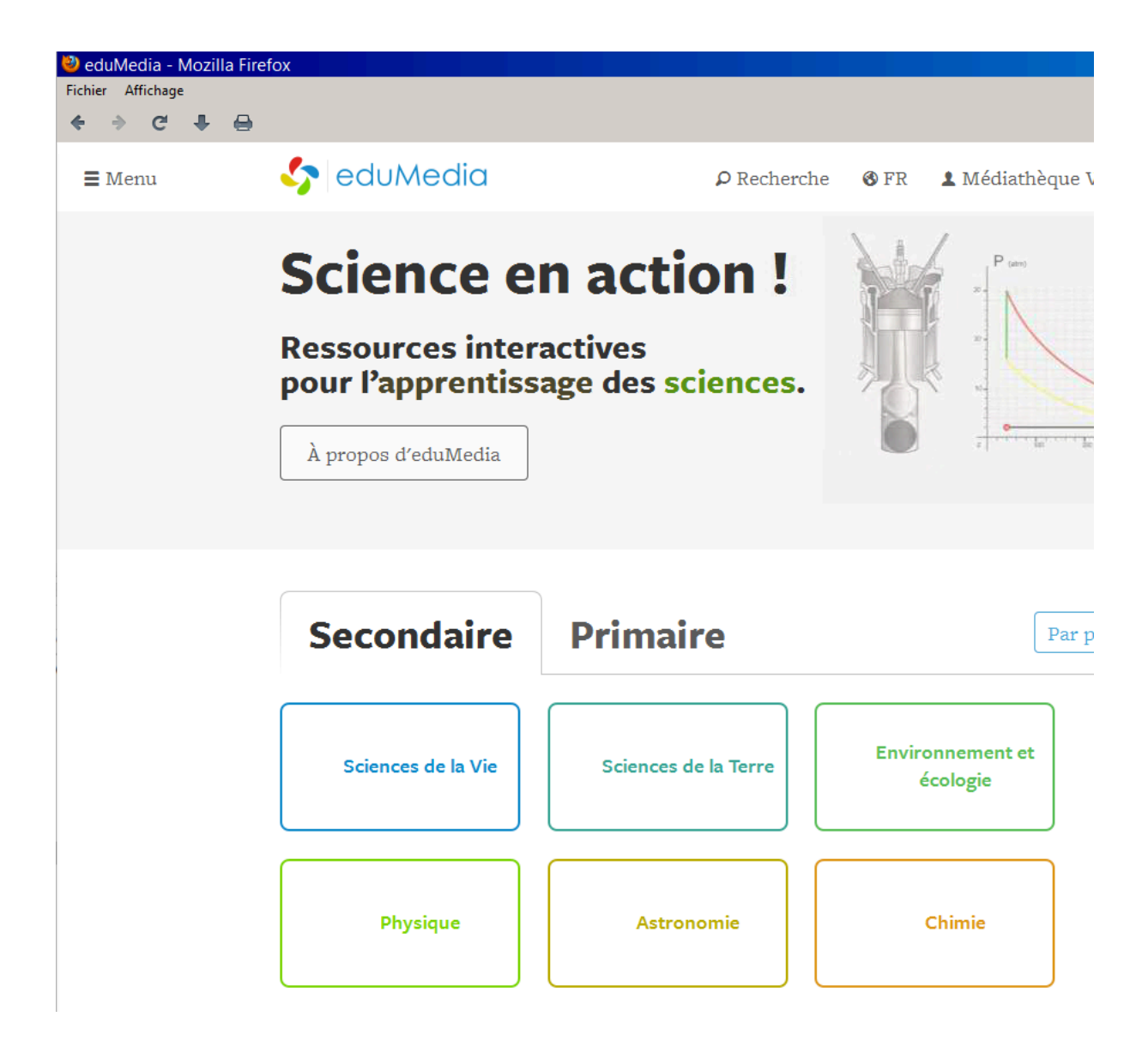

Pour quitter la ressource, aller dans le menu « Fichier » et cliquer sur « Quitter »

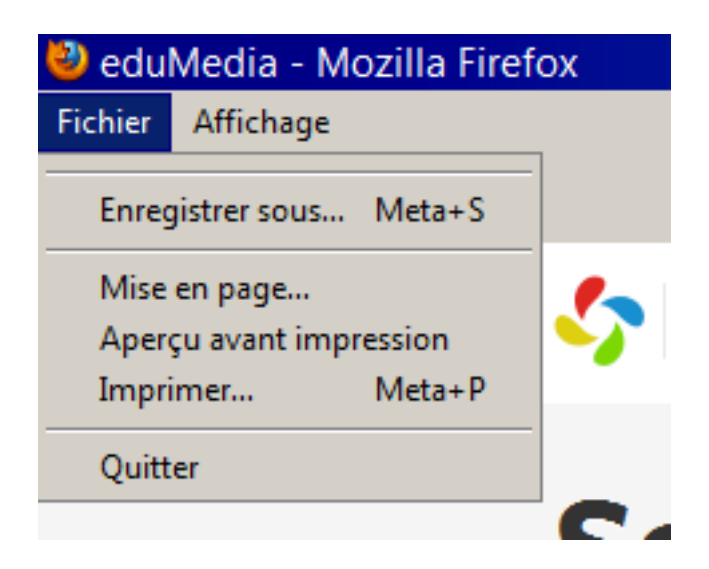

ou cliquer sur la croix tout en haut à droite.

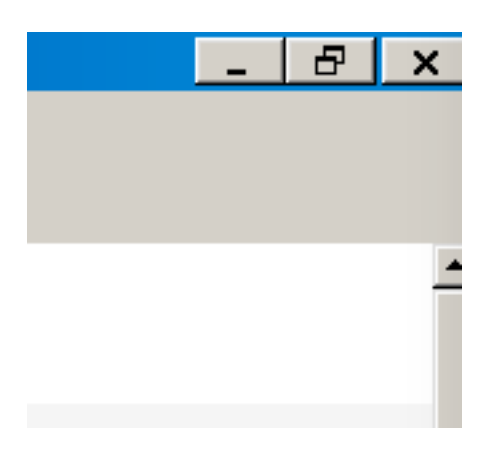

### Pour Firefox

Ouvrir le navigateur Chrome et accéder aux ressources en ligne VSnet : http://ressources08.vsnet.ch/

Cocher « J'accepte les termes du Contrat de licence Citrix » et cliquer sur « Installer »

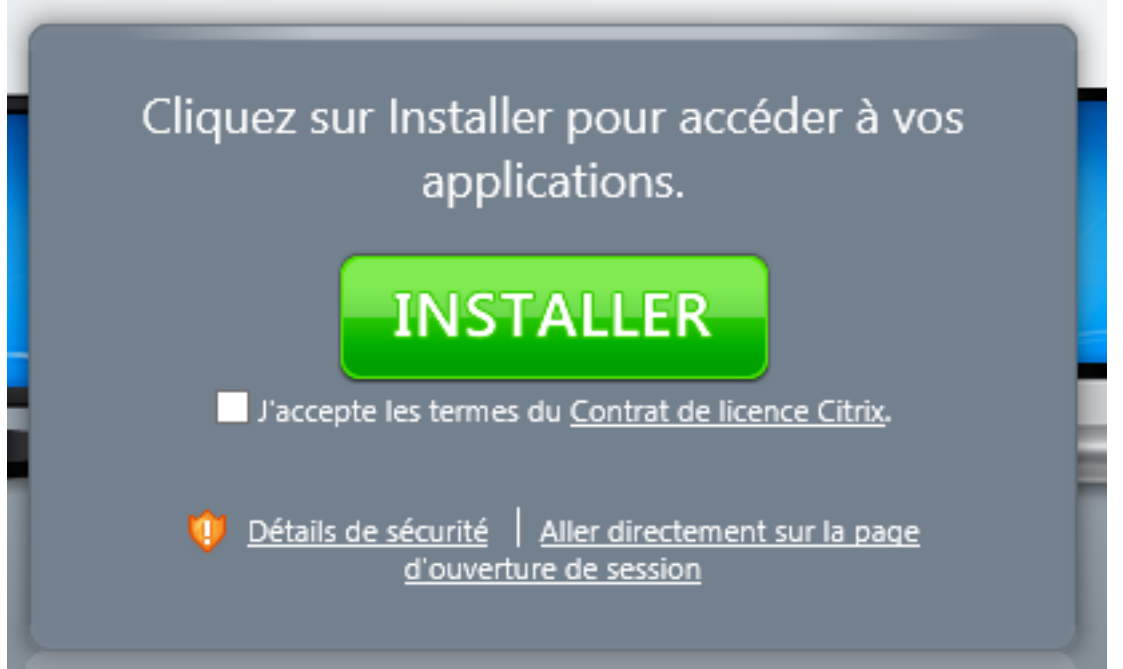

## Cliquer sur « Enregistrer le fichier »

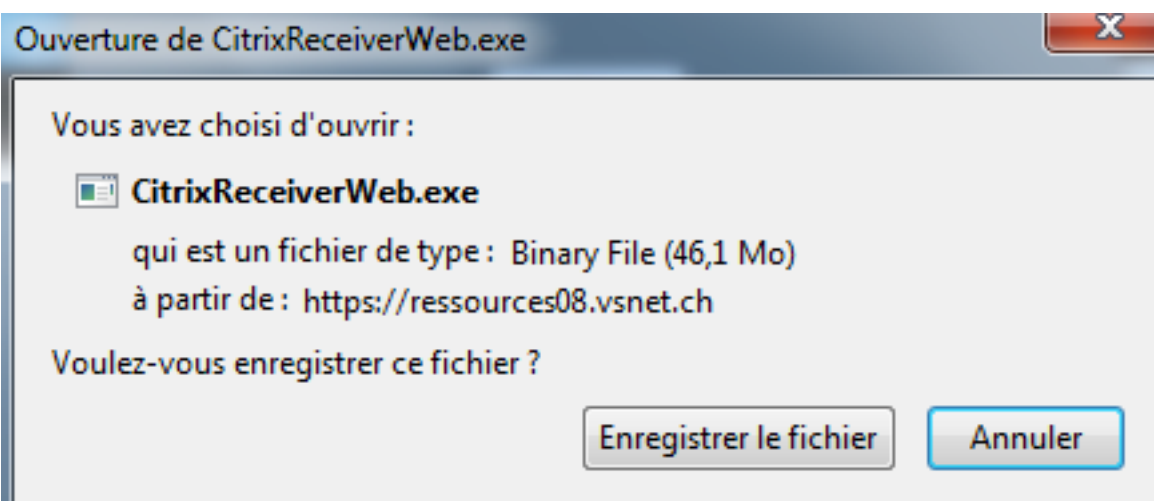

Cliquer sur la flèche des téléchargements en haut à droite et double-cliquer sur le fichier CitrixReceiverWeb.exe

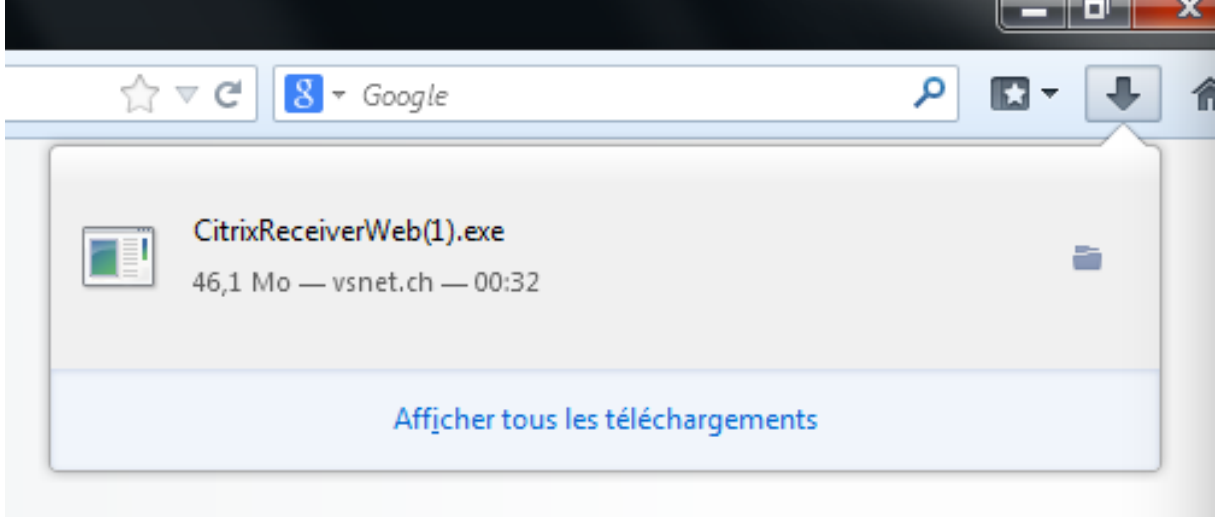

### Cliquer sur « Installer »

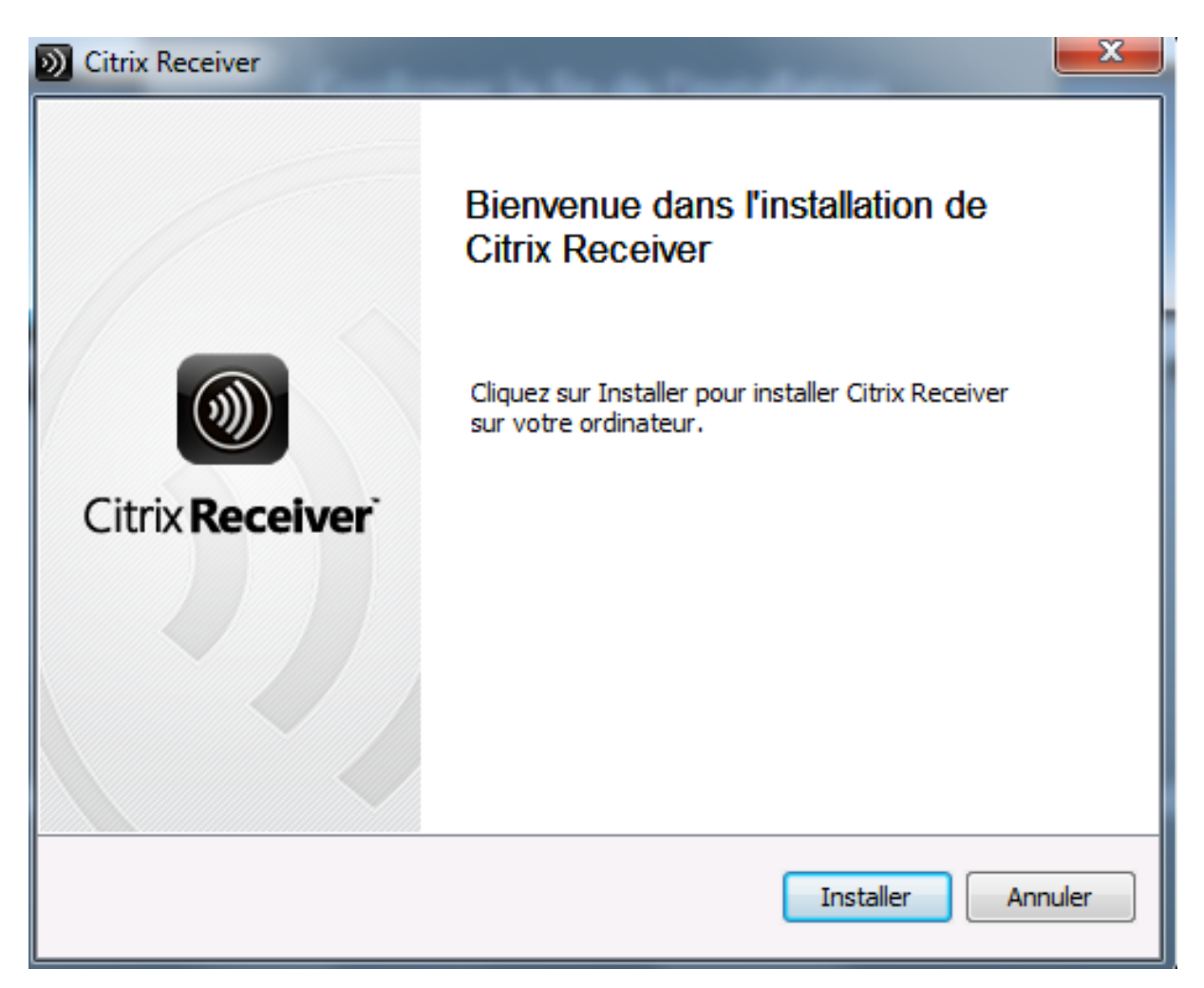

Une fenêtre demandant le mot de passe du compte administrateur du PC peut s'afficher, entrer le mot de passe administrateur du PC ou cliquer sur « Non » pour poursuivre l'installation

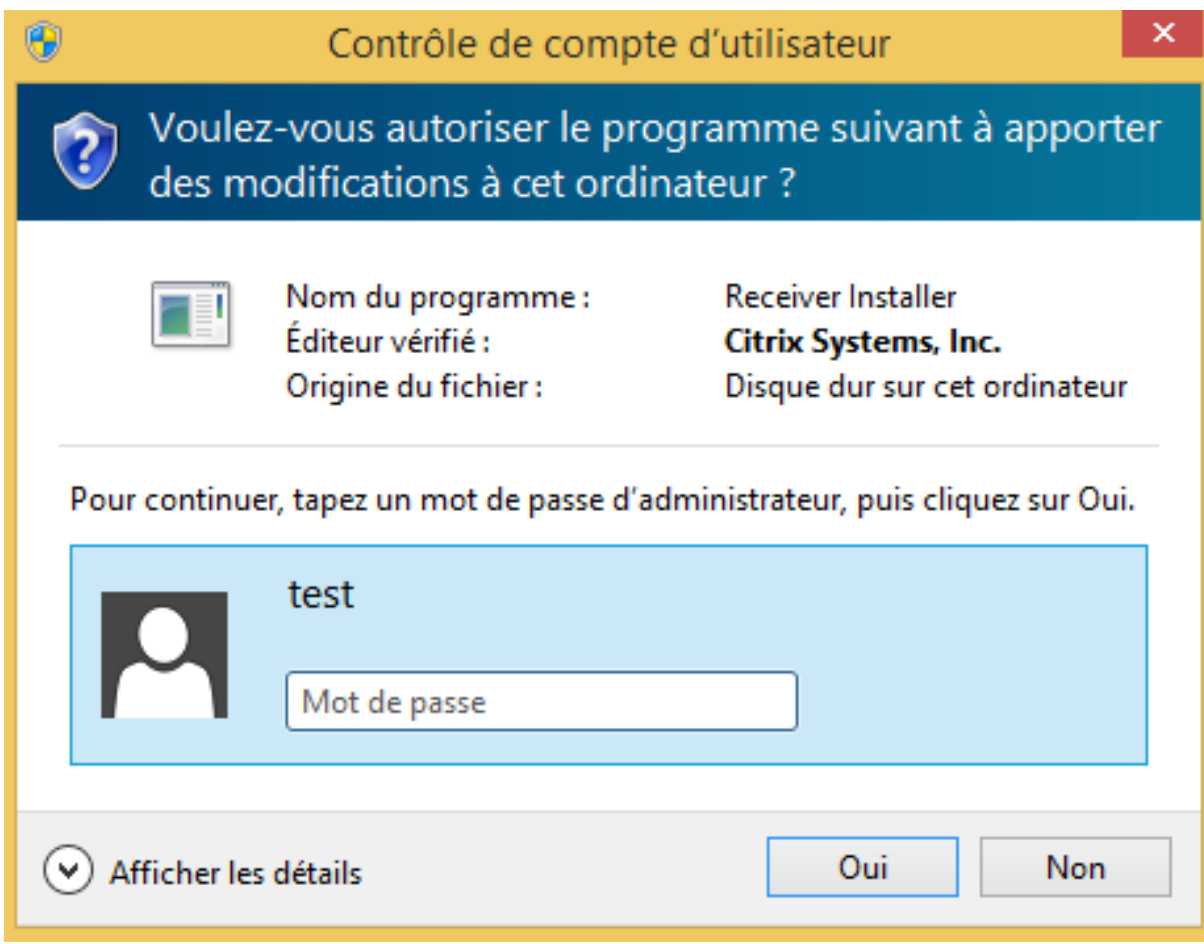

Aller dans le menu des modules de Firefox

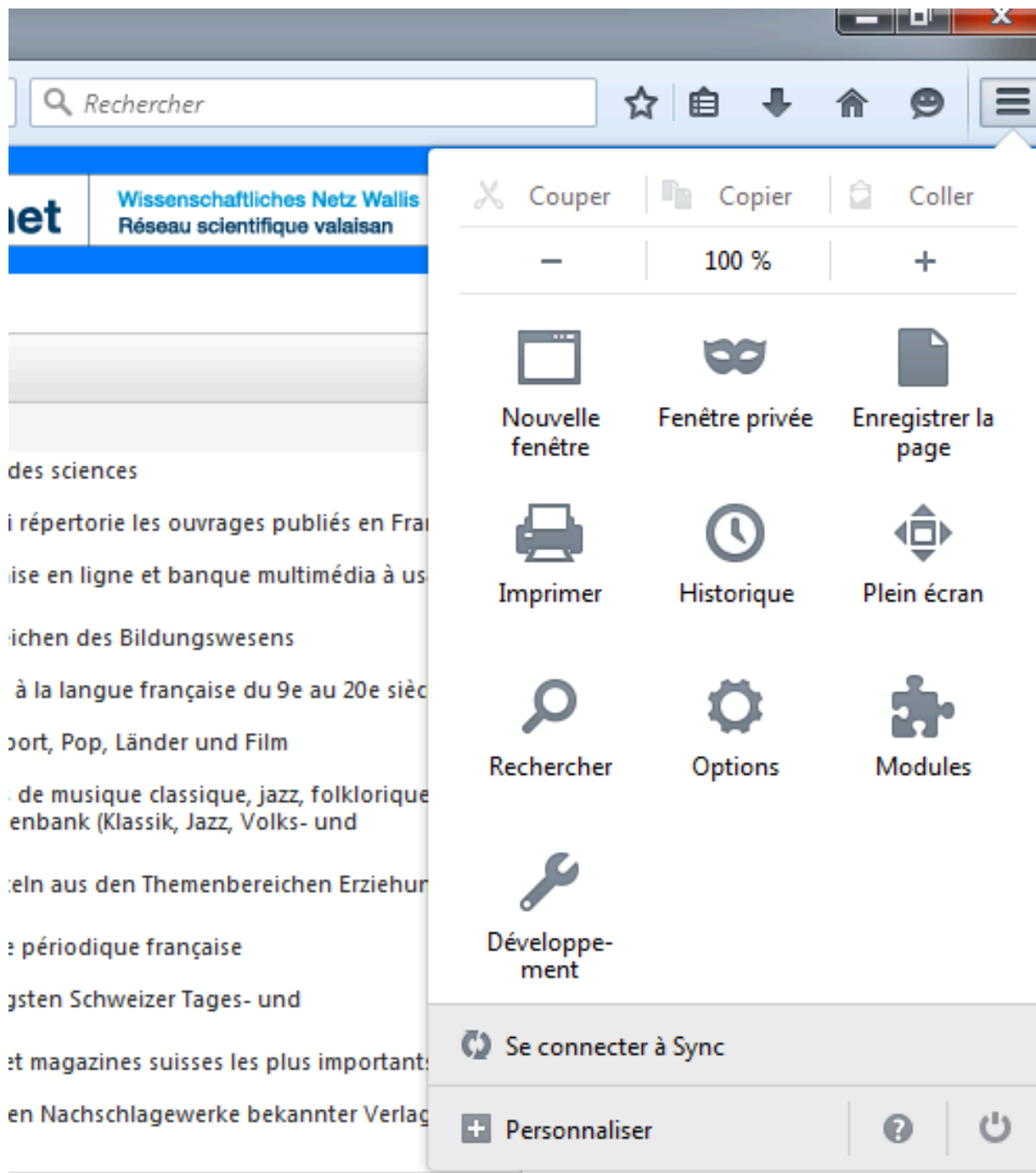

## Cliquer sur « Plugins » et pour « Citrix ICA Client ... » sélectionner « Toujours activer »

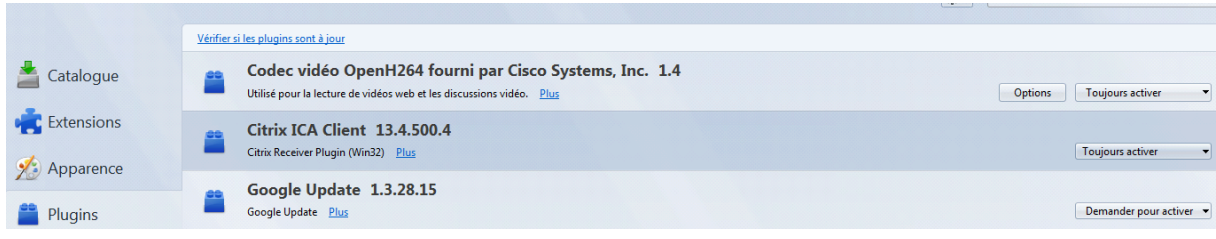

Cliquer sur « Ouvrir une session »

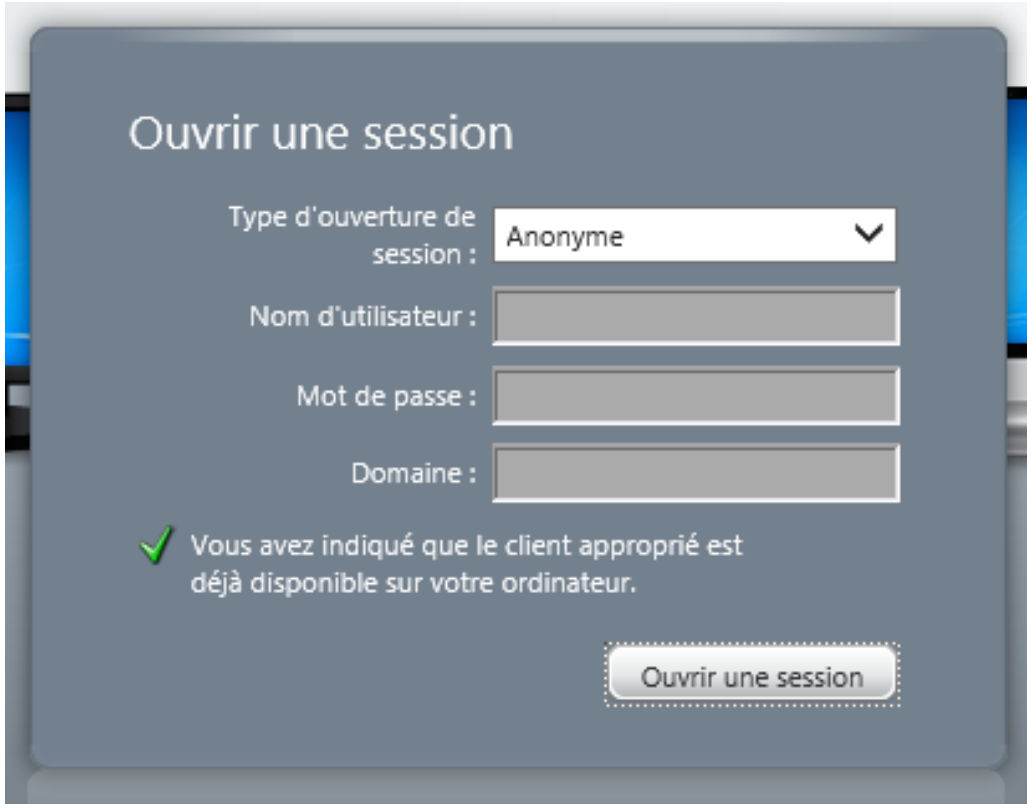

## Alelr dans Cliquer sur une ressource

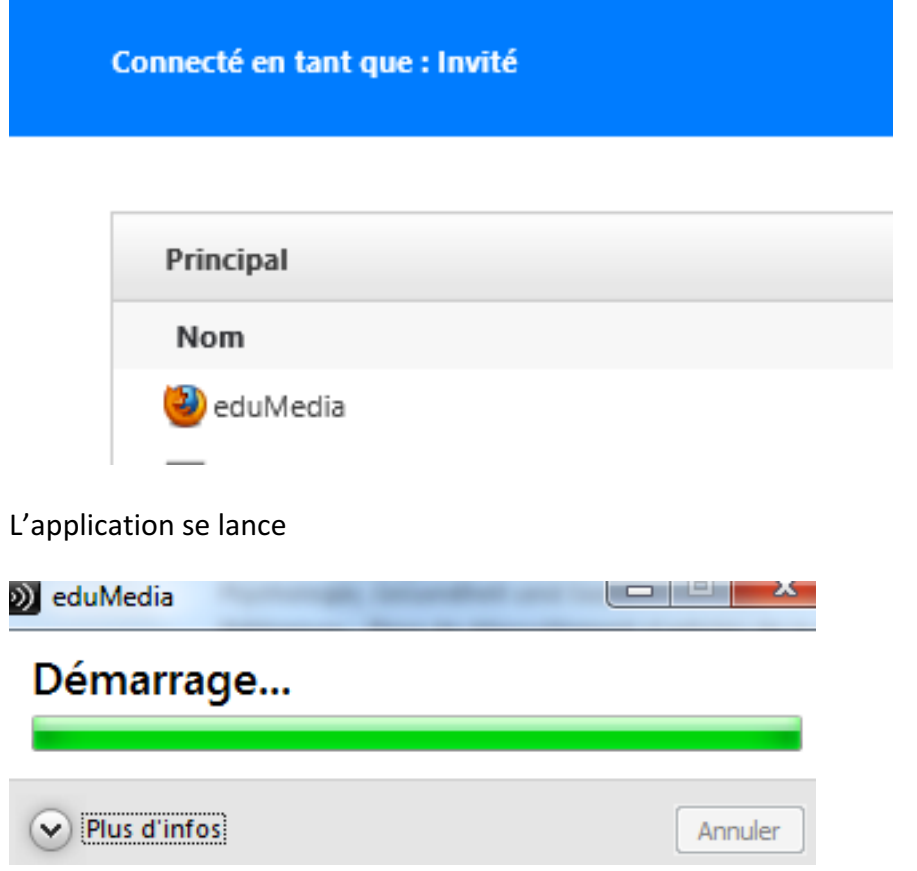

### Cliquer sur « Autoriser l'utilisation »

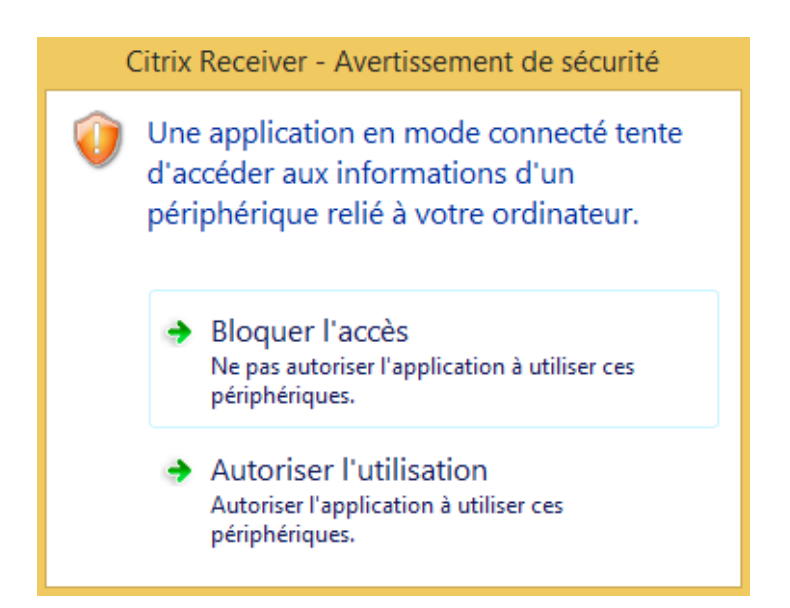

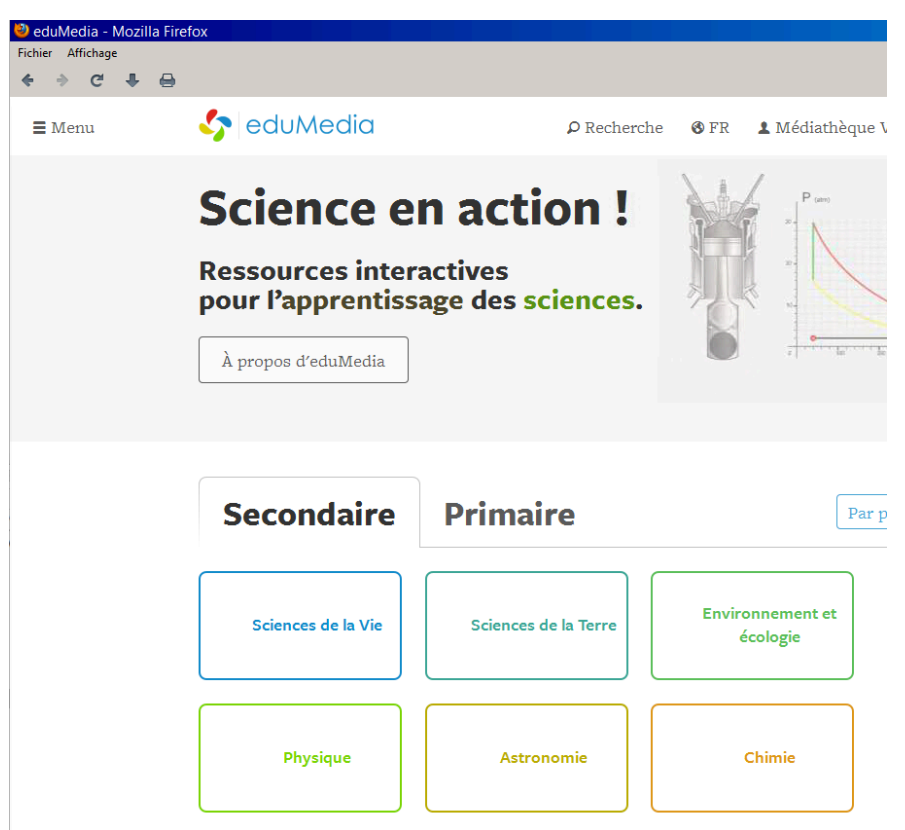

Pour quitter la ressource, aller dans le menu « Fichier » et cliquer sur « Quitter »

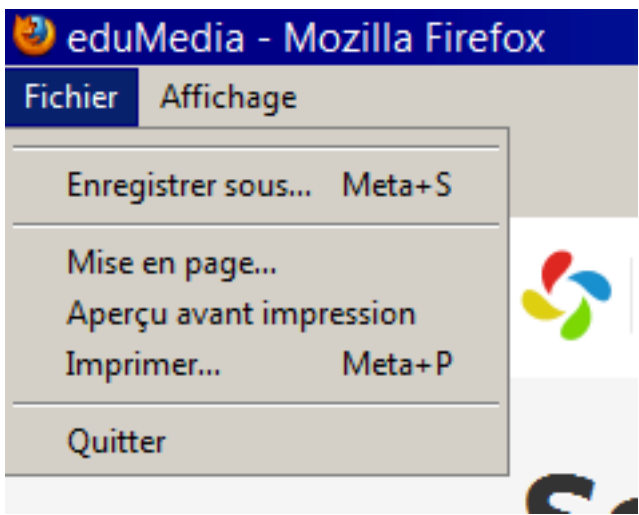

ou cliquer sur la croix tout en haut à droite.

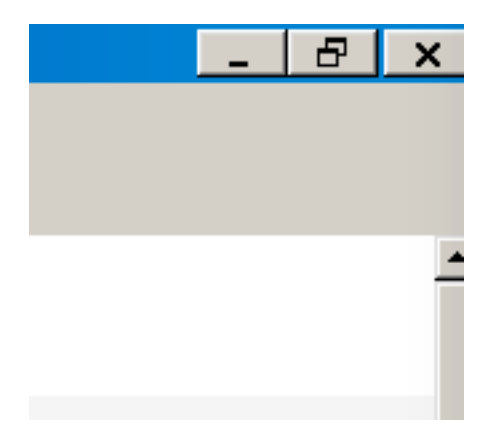

### Impression à partir d'une ressource

Aller dans le menu « Fichier » et cliquer sur « Imprimer »

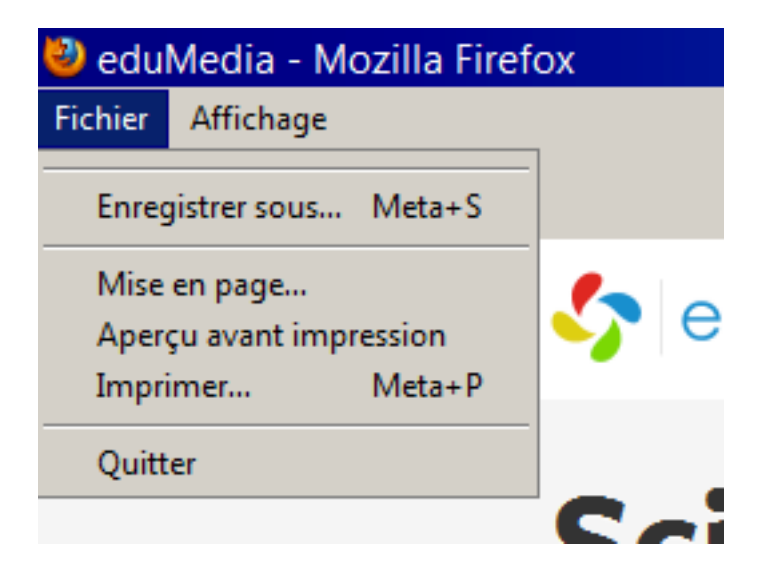

Sélectionner l'imprimante et cliquer sur « OK »

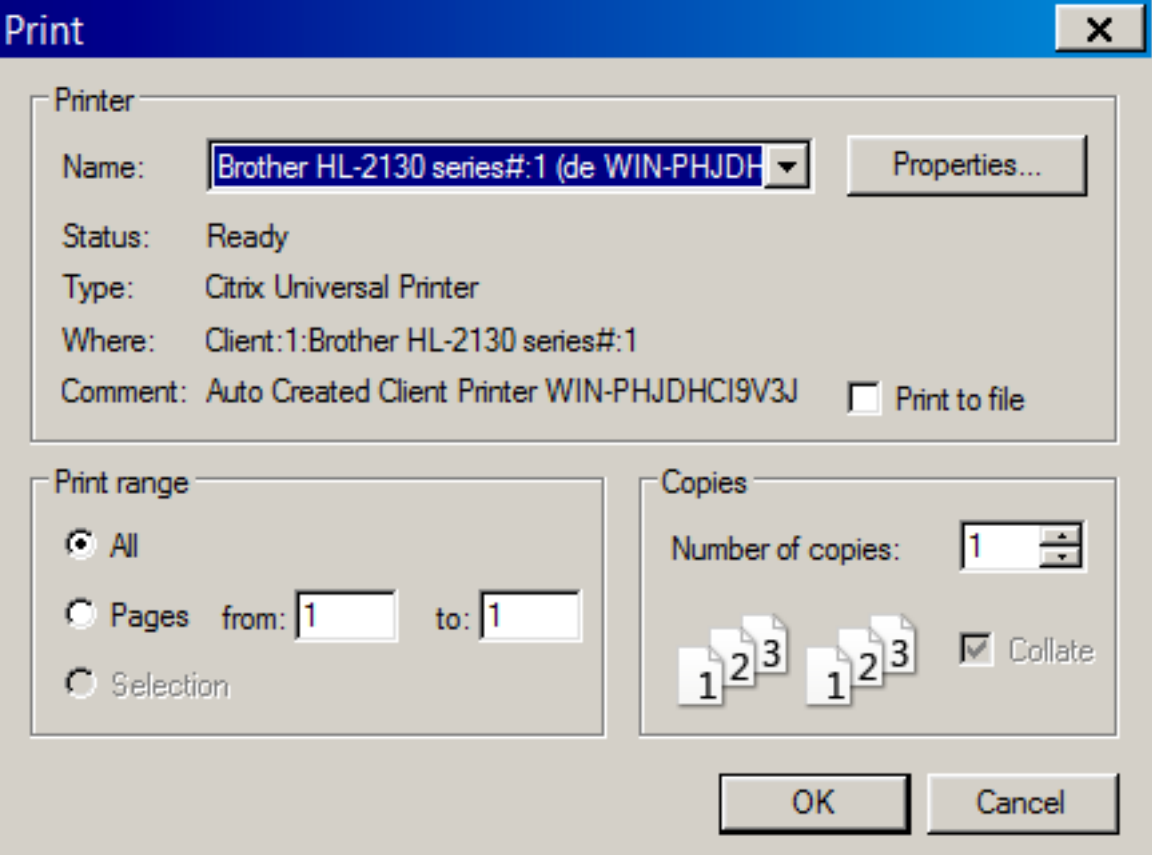

## Sauvegarde d'un document à partir d'une ressource

Aller dans le menu « Fichier » et cliquer sur « Enregistrer sous »

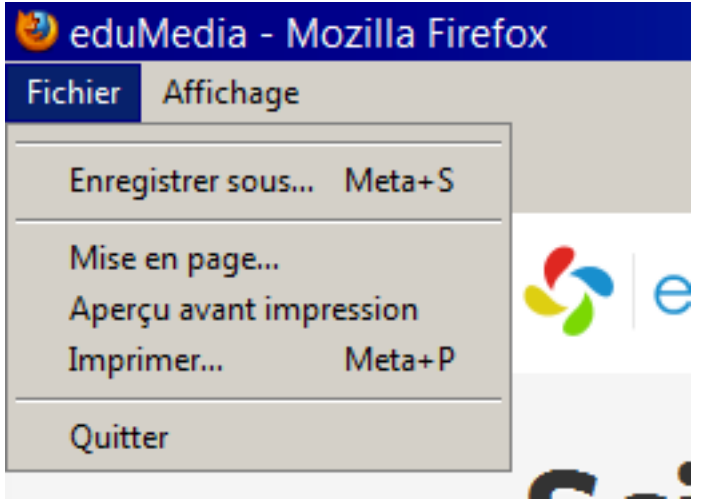

Cliquer sur « Ordinateur/Computer »

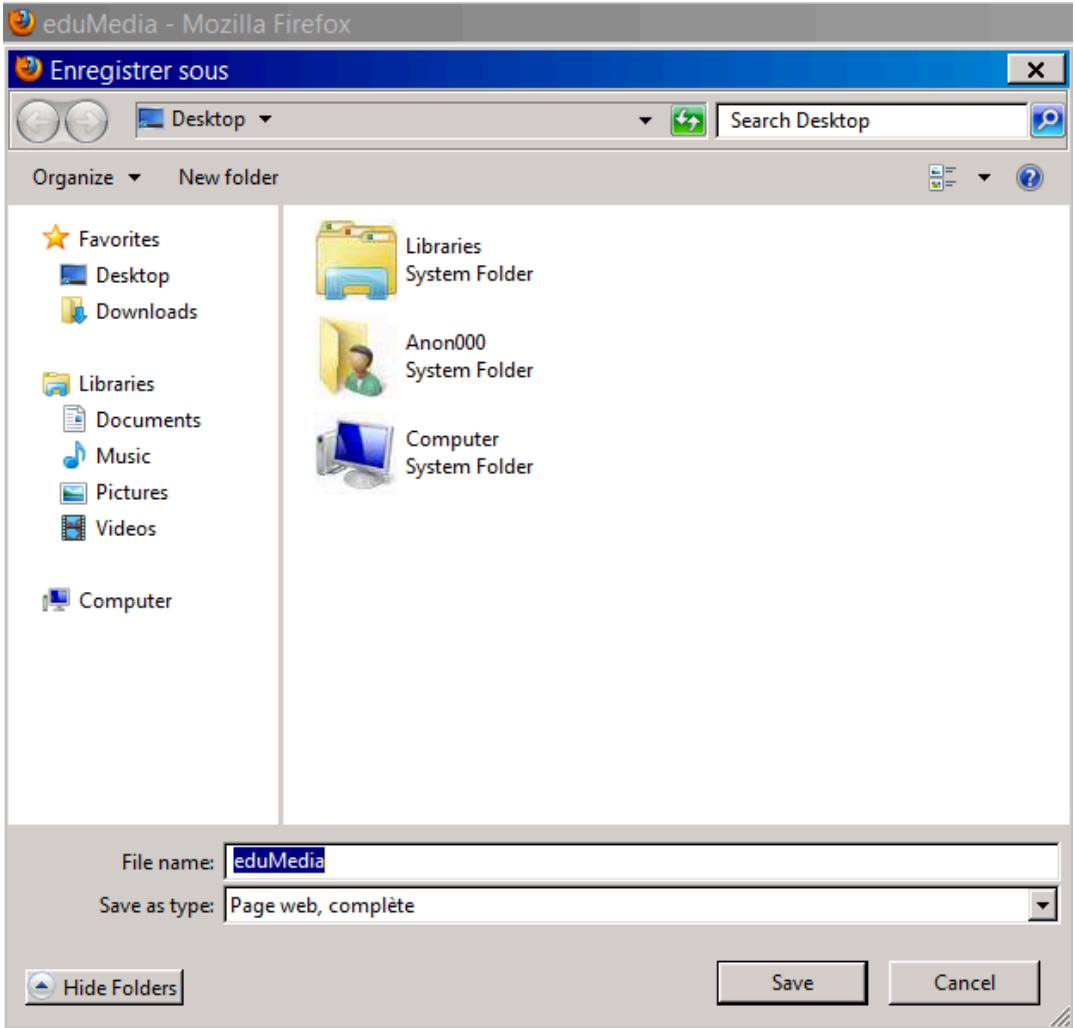

### Cliquer sur « Disque local C : »

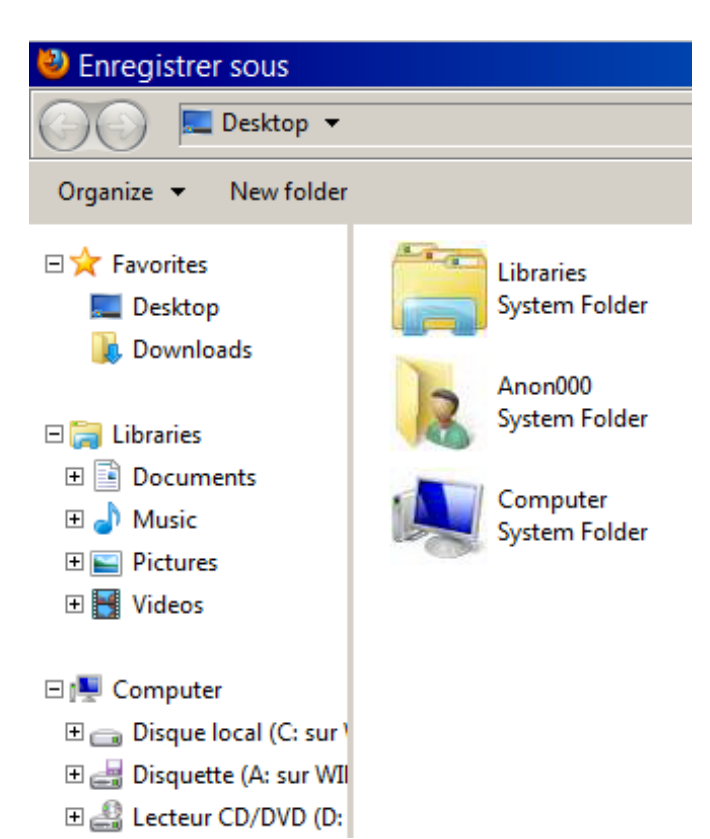

Cocher « Ne plus me demande pour ce site » et cliquer sur « Autoriser accès total »

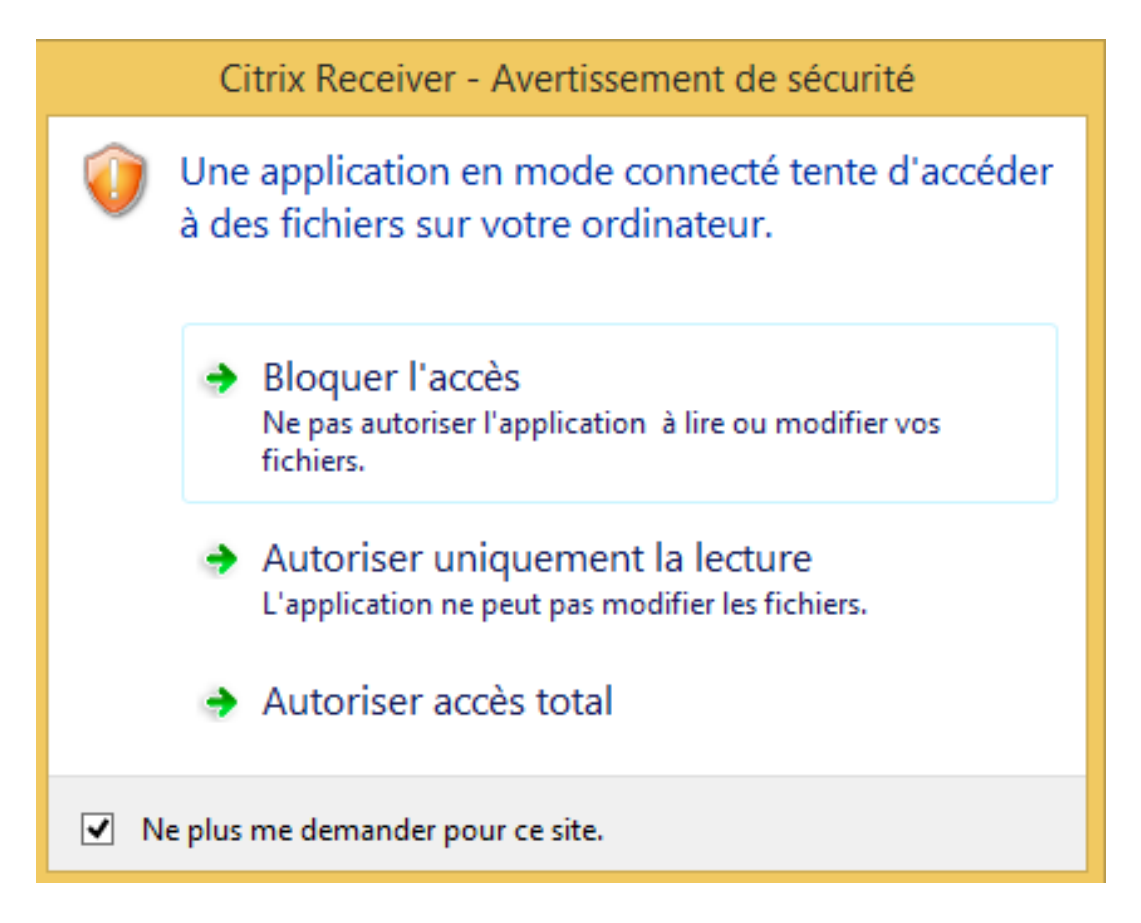

Choisissez le dossier dans lequel vous voulez sauvegarder le document par exemple Utilisateur\Votrenomdutilisateur\Téléchargements

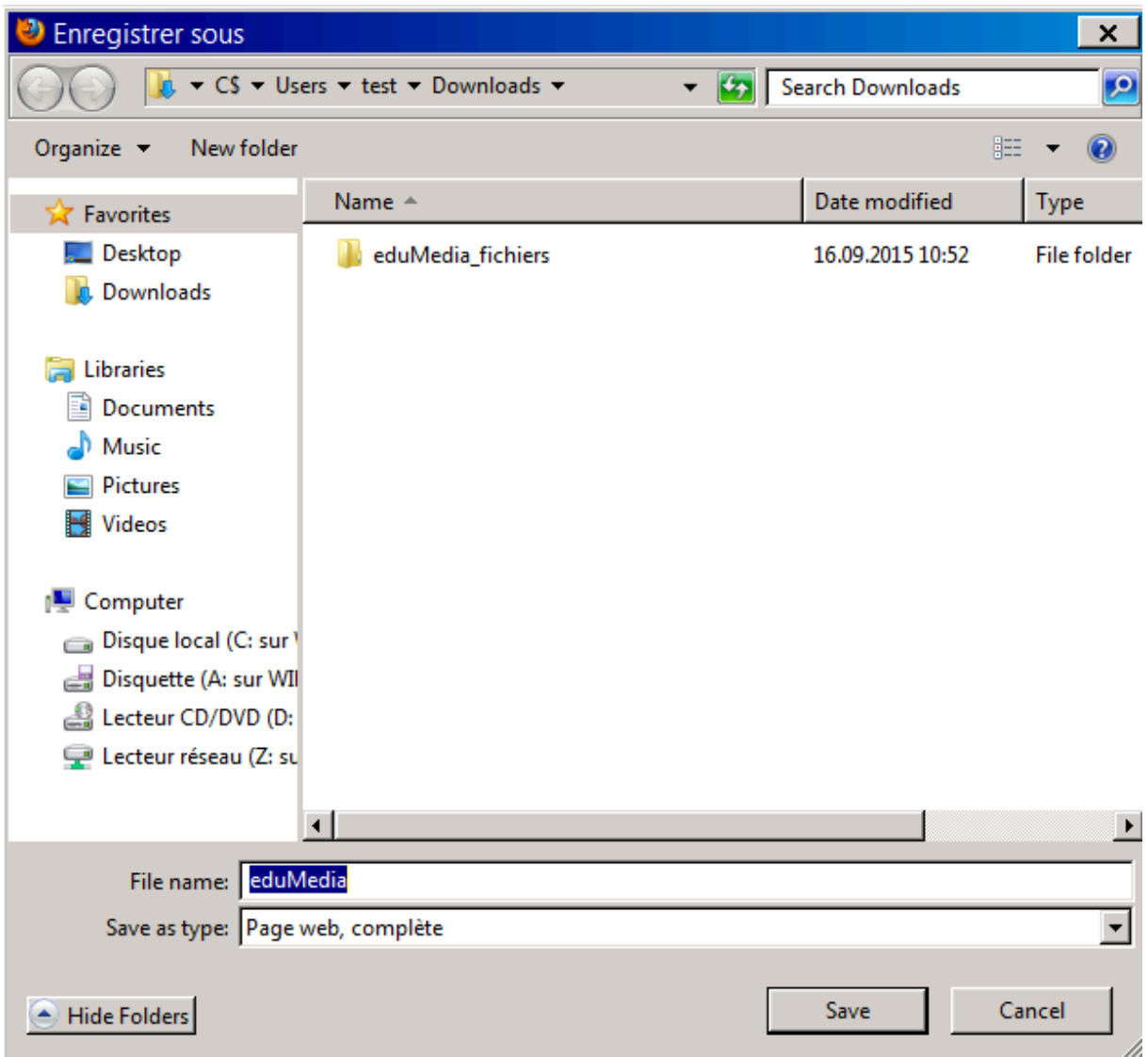